## Anmeldung zu Brückenkursen – Lernplattform Moodle

Liebe Studierende,

herzlich willkommen an der Fachhochschule Erfurt! Um Brückenkurse zu belegen, ist es notwendig, dass Sie sich über die **Lernplattform "Moodle"** anmelden und Sie sich dort in die entsprechenden Kurse einschreiben. Damit Sie sich besser zurechtfinden, haben wir Ihnen im Folgenden eine kleine Anleitung zusammengestellt.

1. Die Lernplattform Moodle erreichen Sie direkt über folgenden Link: [https://moodle.fh-erfurt.de/.](https://moodle.fh-erfurt.de/) Um sich anzumelden, klicken Sie bitte auf den blauen **"Weiter"**-Button

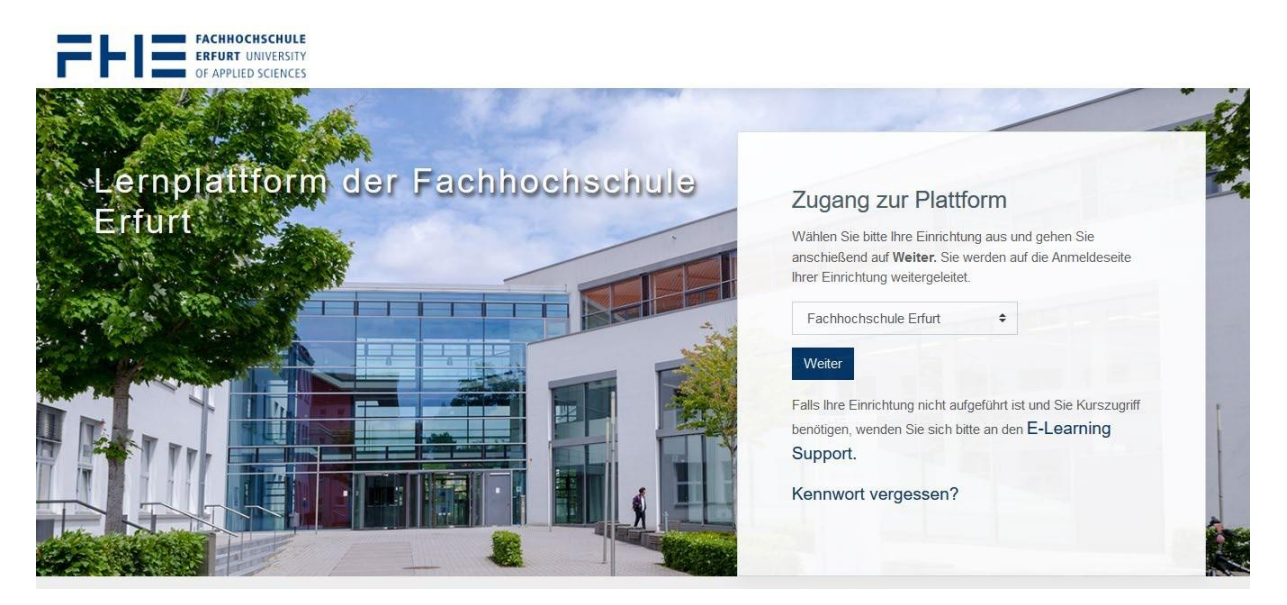

2. Um sich bei Moodle anzumelden, geben Sie zuerst die Daten Ihres **Hochschul-Account** und das dazugehörige **Passwort** in die entsprechenden Felder ein. Der Hochschul-Account setzt sich bei Studierenden aus den ersten Buchstaben des Vor- und Nachnamens sowie einer Zahlenkombination zusammen. Die Zugangsdaten für den Hochschul-Account haben Sie – gemeinsam mit einem Erstpasswort – mit Ihren Immatrikulationsunterlagen erhalten. **Bitte beachten Sie:** Vor erstmaliger Nutzung der Online-Dienste der FHE ist eine **Aktivierung am FHE-Benutzerportal** [\(http://oas.fh](http://oas.fh-erfurt.de/)[erfurt.de\)](http://oas.fh-erfurt.de/) **durch Passwortänderung** notwendig. Das Erstpasswort ist nur für eine einmalige Anmeldung gültig, d.h. nach der

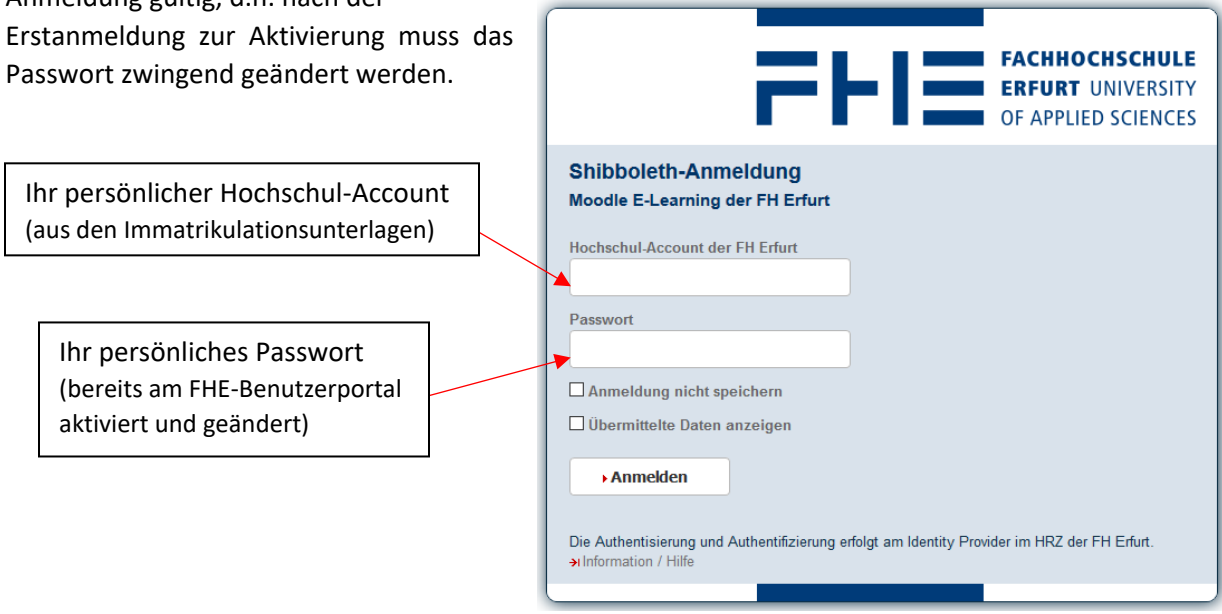

3. Nach der Eingabe der Zugangsdaten können Sie auf den Button "Anmelden" klicken.

4. Nach erfolgreicher Anmeldung werden Sie auf die Startseite der Moodle-Lernplattform geleitet. Hier sehen Sie alle Lernräume, die **nach Fachrichtungen bzw. fachrichtungsübergreifenden Einrichtungen sortiert** sind. Außerdem finden Sie unter der Auflistung der Fachrichtungen eine **Suchfunktion**, mit der Sie gezielt einzelne Kurse finden können.

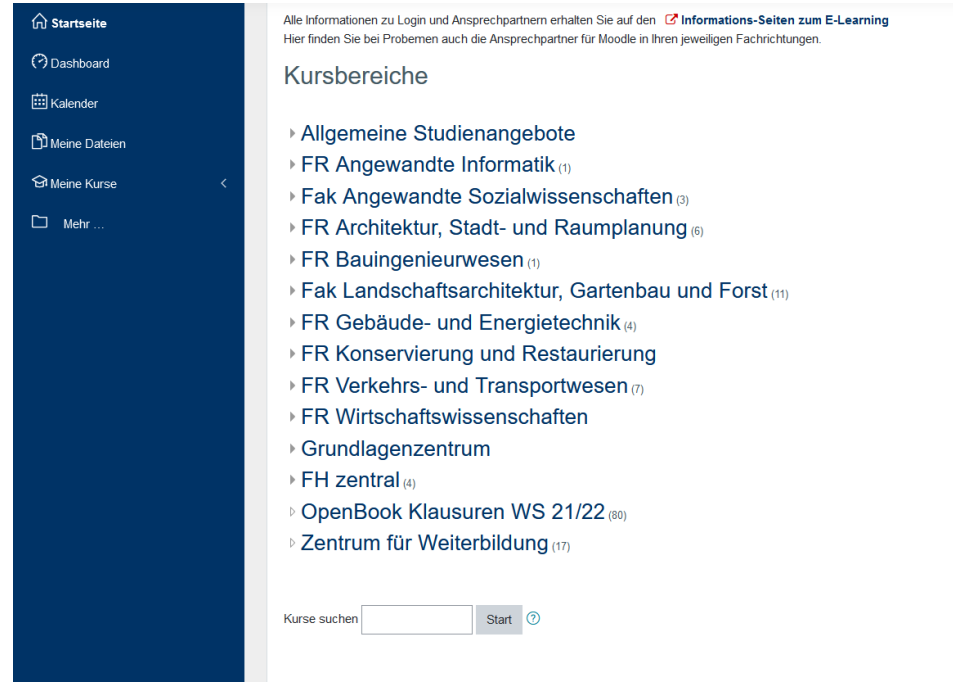

5. Um zum Lernraum "Brückenkurs Chemie" zu gelangen, klicken Sie bitte folgende Punkte an: **"Grundlagenzentrum" -> "Bereich MINT (MNZ und ZLCh)" -> Sommersemester 2023"-> "Brückenkurs Chemie 2023"**

6. Um die Inhalte des Lernraums nutzen zu können, müssen Sie sich nun noch in den Brückenkurs einloggen. Dies funktioniert über die sogenannte "Selbsteinschreibung", d.h. Sie können dies selbstständig erledigen und benötigen keine weiteren Zugangsdaten durch eine Lehrkraft. Um den Vorgang abzuschließen, klicken Sie nun auf den blauen Button "**Einschreiben**".

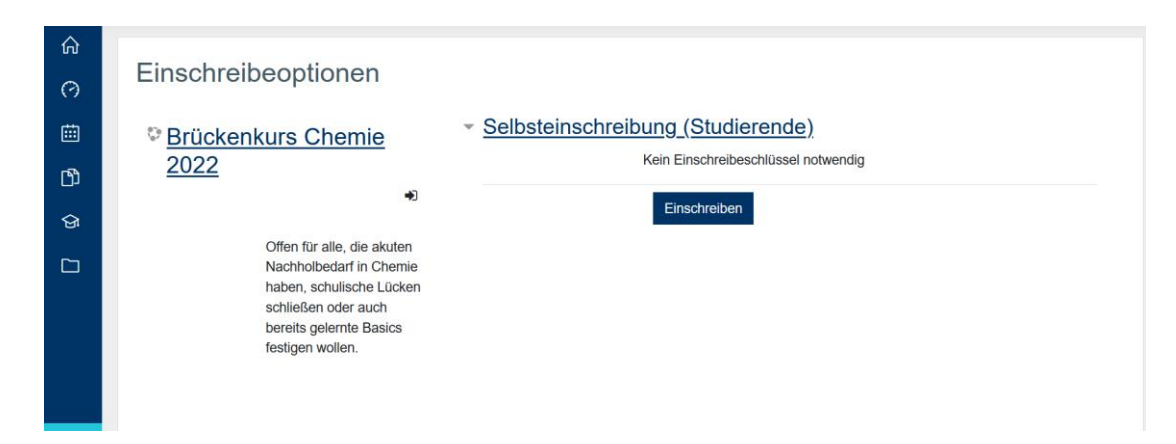

Jetzt können Sie auf alle Lehrinhalte zugreifen, die die Dozent\*innen im Lernraum zur Verfügung gestellt haben.